# **Como criar uma Landing Page**

O gestor do eGO tem a possibilidade de criar **Landing Pages** de imóveis ou serviços da sua agência para fazer a partilha diretamente por email, através das redes sociais, associar a **SMS** ou ainda associar essa Landing Page a uma newsletter.

..................................................................................................................................................................

**NOTA:** Uma Landing Page é micro site que ficará associado ao seu domínio.

Criar uma campanha deste género é muito simples, bastando realizar os seguintes passos:

#### **1.** Aceda ao separador '**Campanhas**';

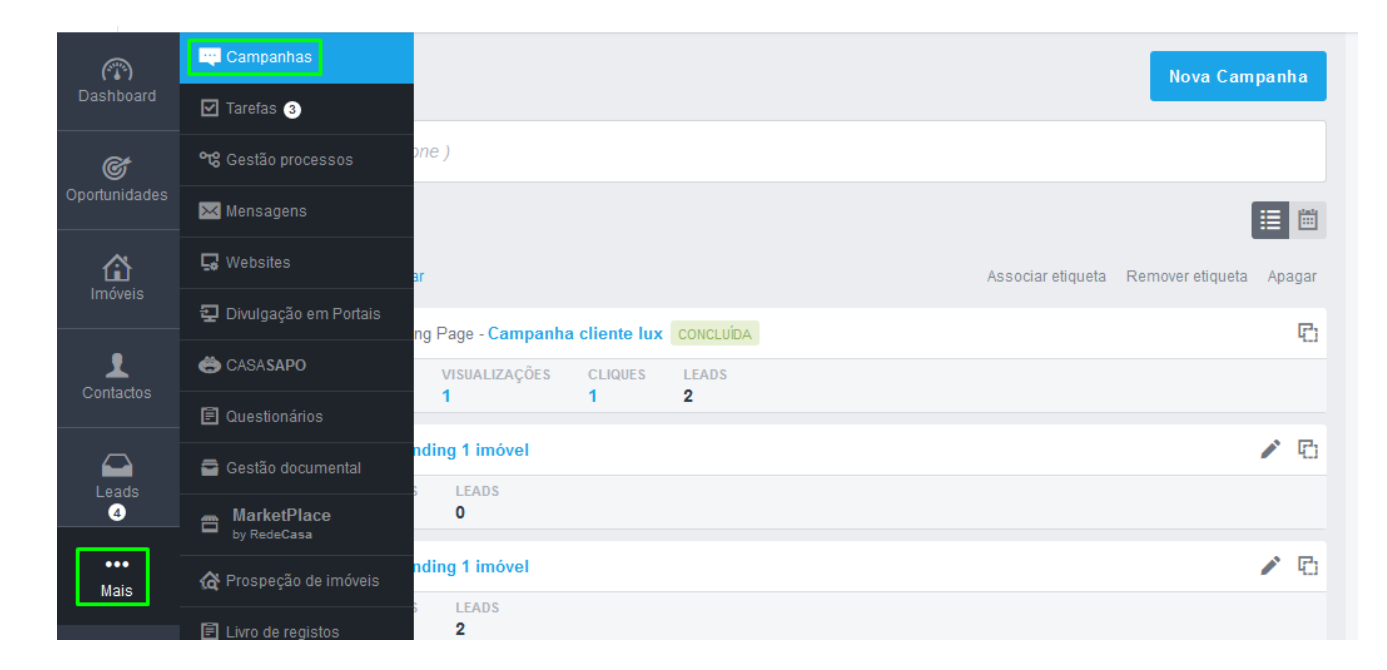

#### **2.** Clique em '**Nova campanha**';

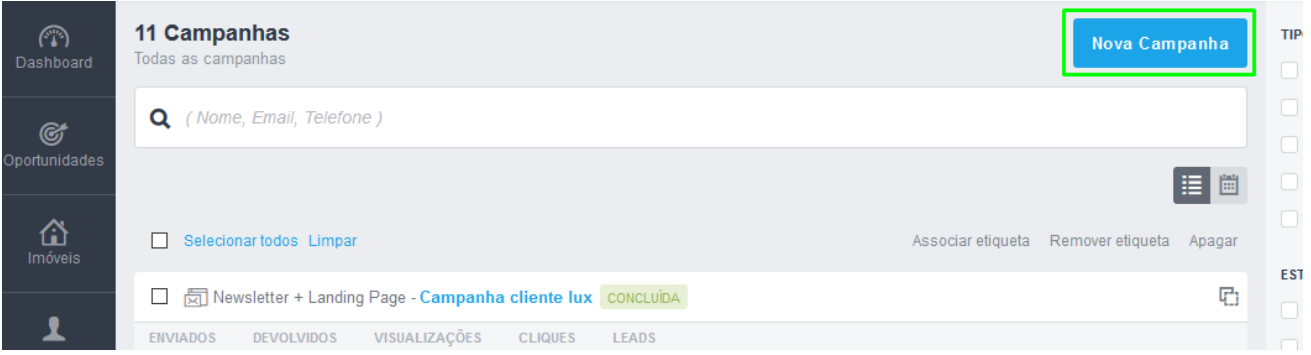

## **3.** Escolha a opção '**Landing Page**' e clicar em '**Modelo de Landing Page**';

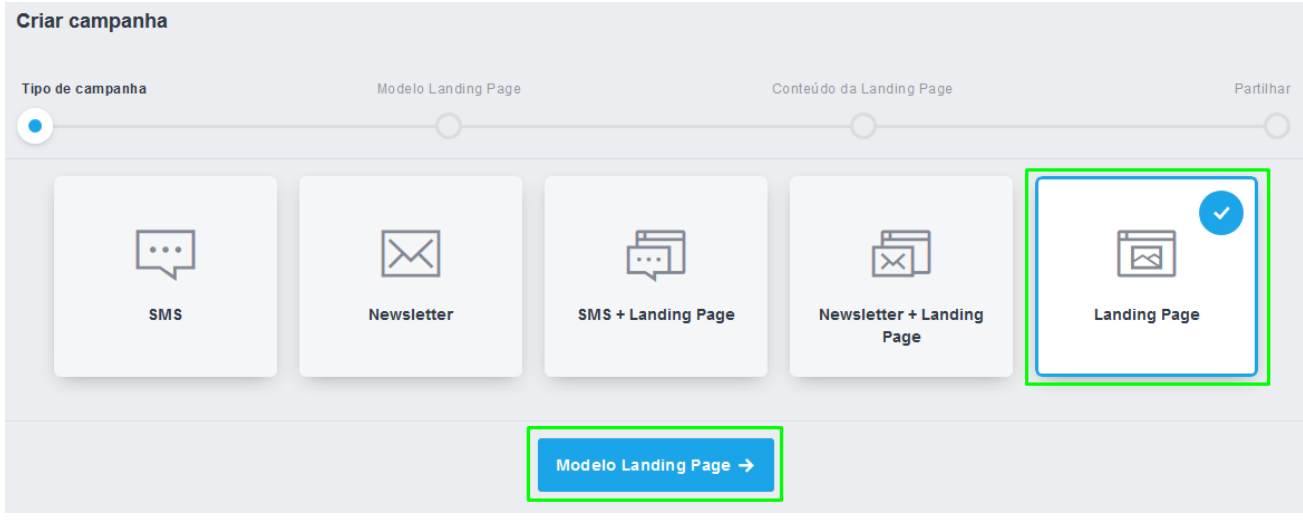

**4.** Há diversos modelos para escolher:

Modelos que otimizados para a **divulgação de 1 imóvel**;

Modelos estão otimizados para a **divulgação de múltiplos imóveis**, mas **preferencialmente em número par** (2 imóveis, 4 imóveis, etc.);

E modelos otimizados para a **divulgação de múltiplos imóveis**, **mas preferencialmente em número ímpar** (3 imóveis, 5 imóveis);

Poderá **sempre pré-visualizar** cada um dos modelos antes de avançar.

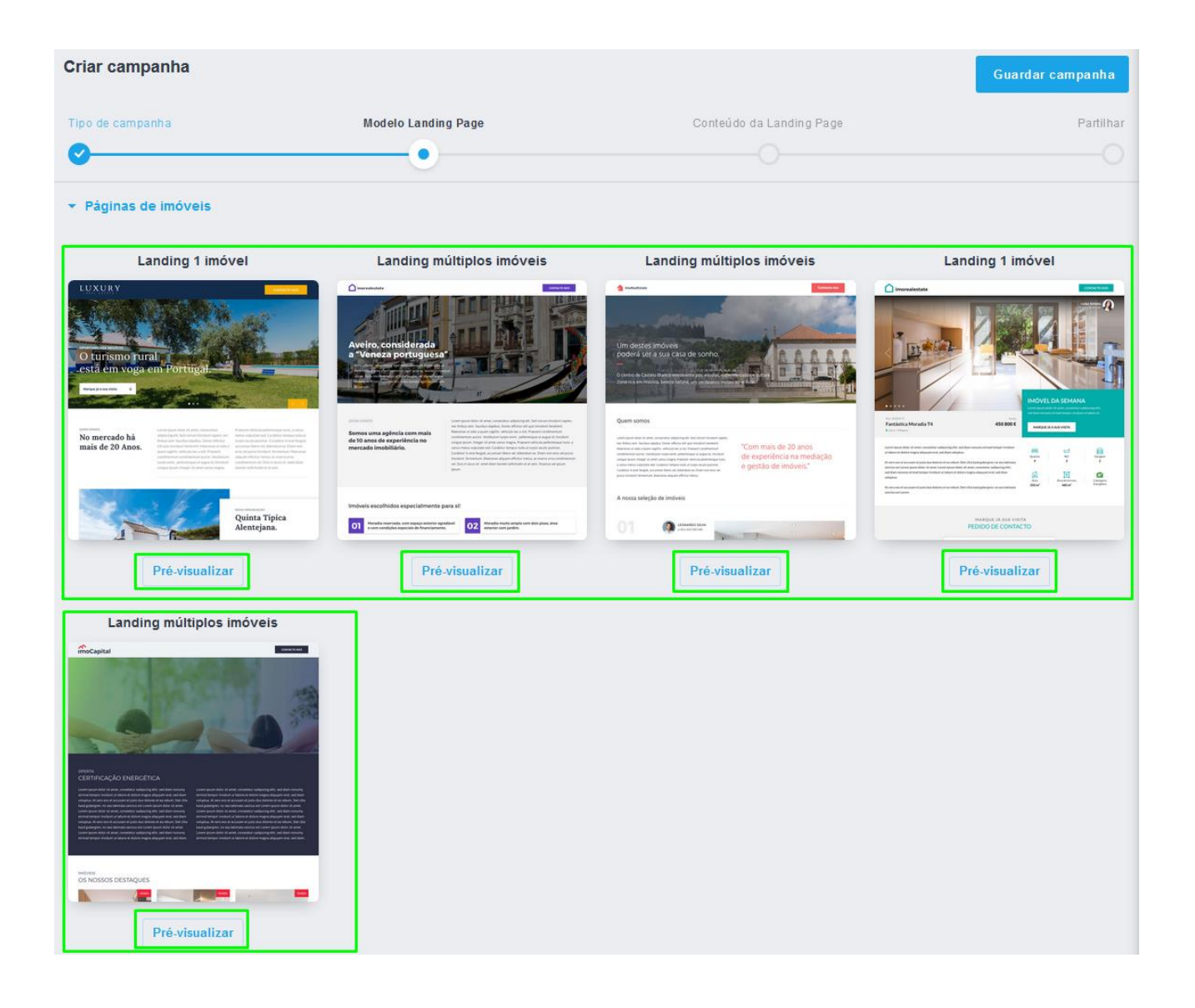

**NOTA:** Existem outros tipos de Landings Pages que poderá utilizar [**Páginas genéricas**] indicadas para Recrutamento, Eventos, etc entre outros.

Poderá também criar Landing Pages de raiz, através de um **modelo em branco** ou então utilizar um **modelo personalizado em HTML**.

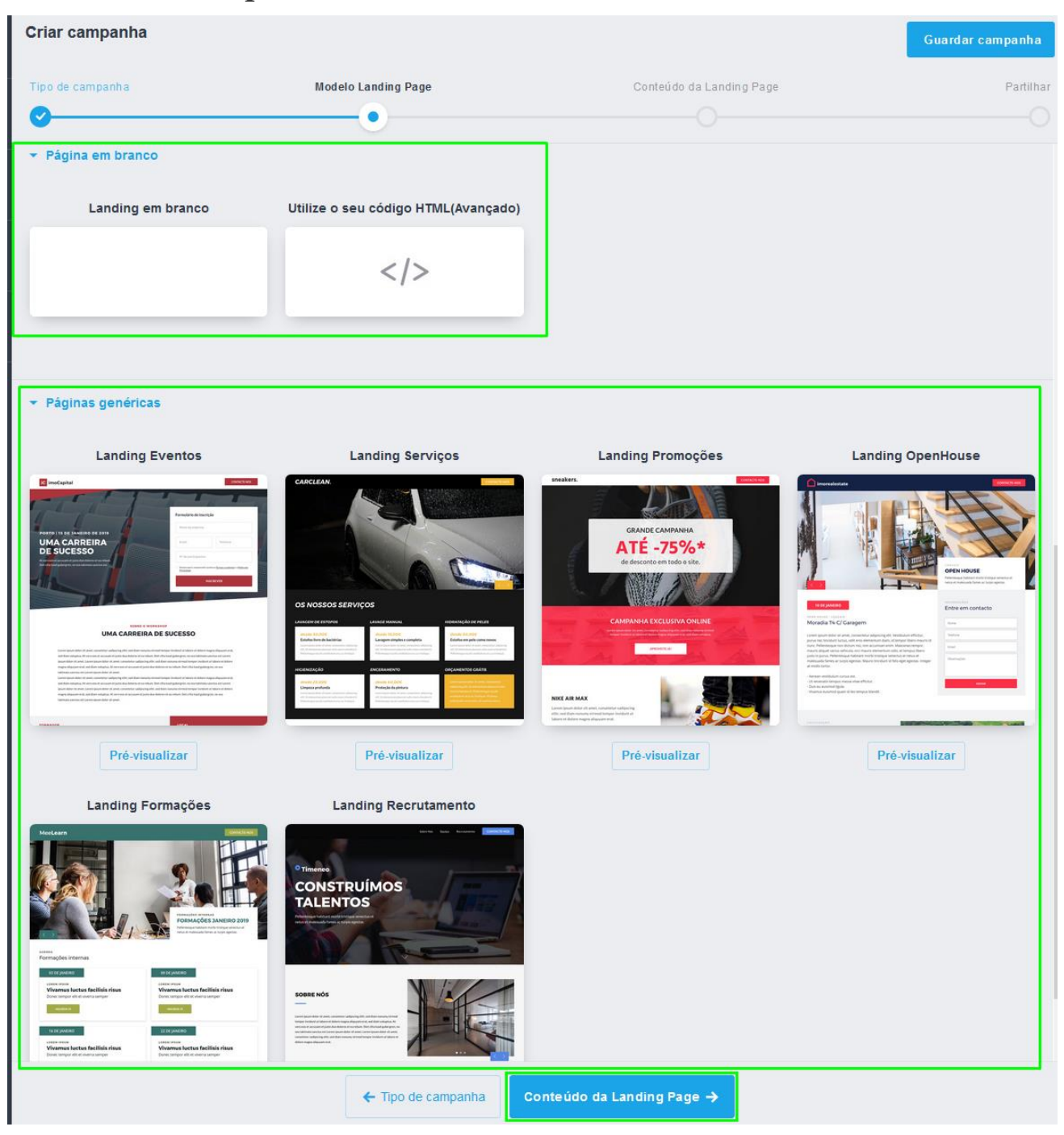

Neste caso vamos escolher um **modelo de 1 imóvel** e clicar em '**Escolher conteúdo**' para avançar para a etapa seguinte.

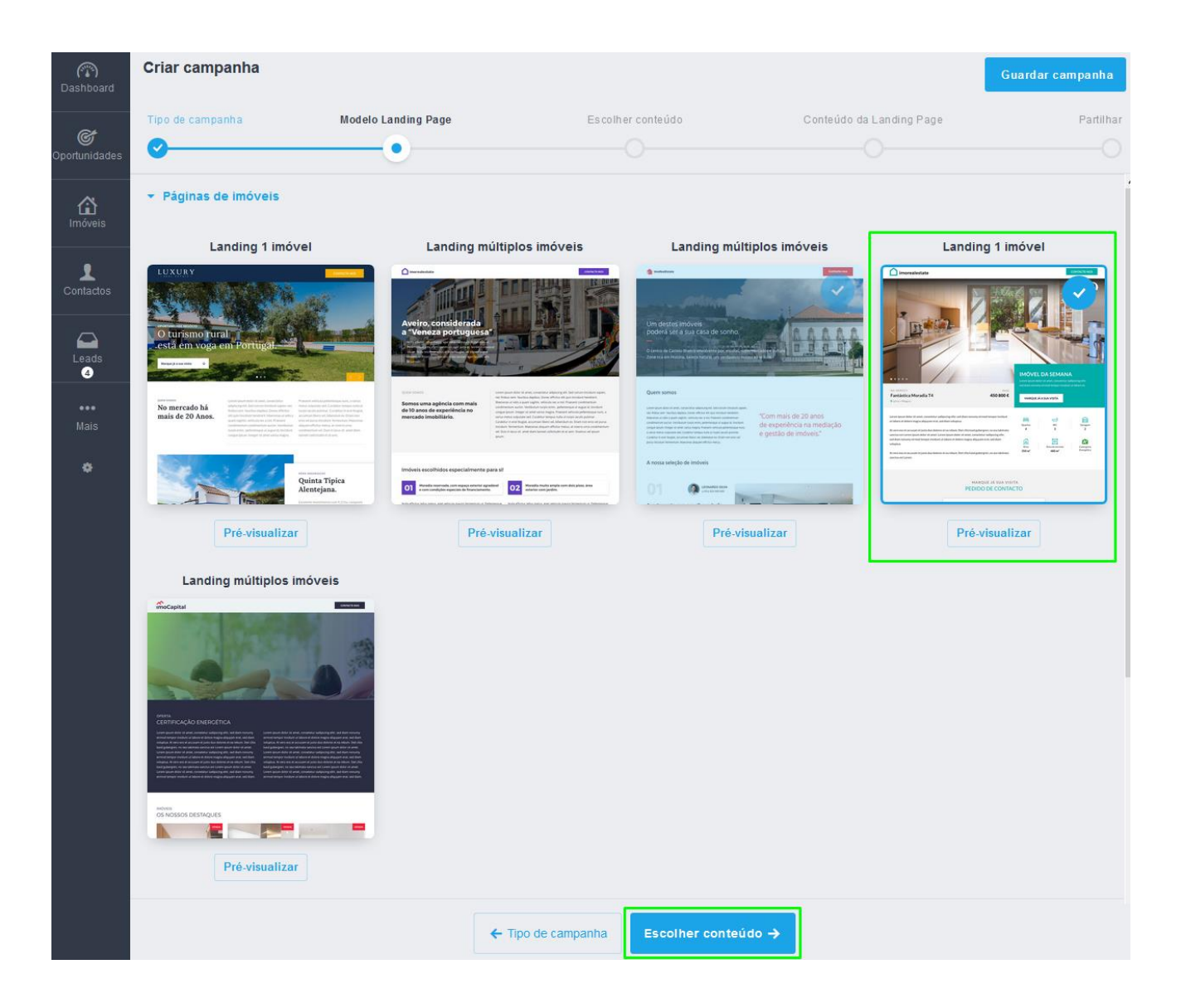

#### **5.** Neste passo **vamos escolher o imóvel que aparecerá na Landing Page**.

Utilize os filtros para definir qual é o imóvel, ou selecione diretamente da listagem apresentada de imóveis que lhe é apresentada.

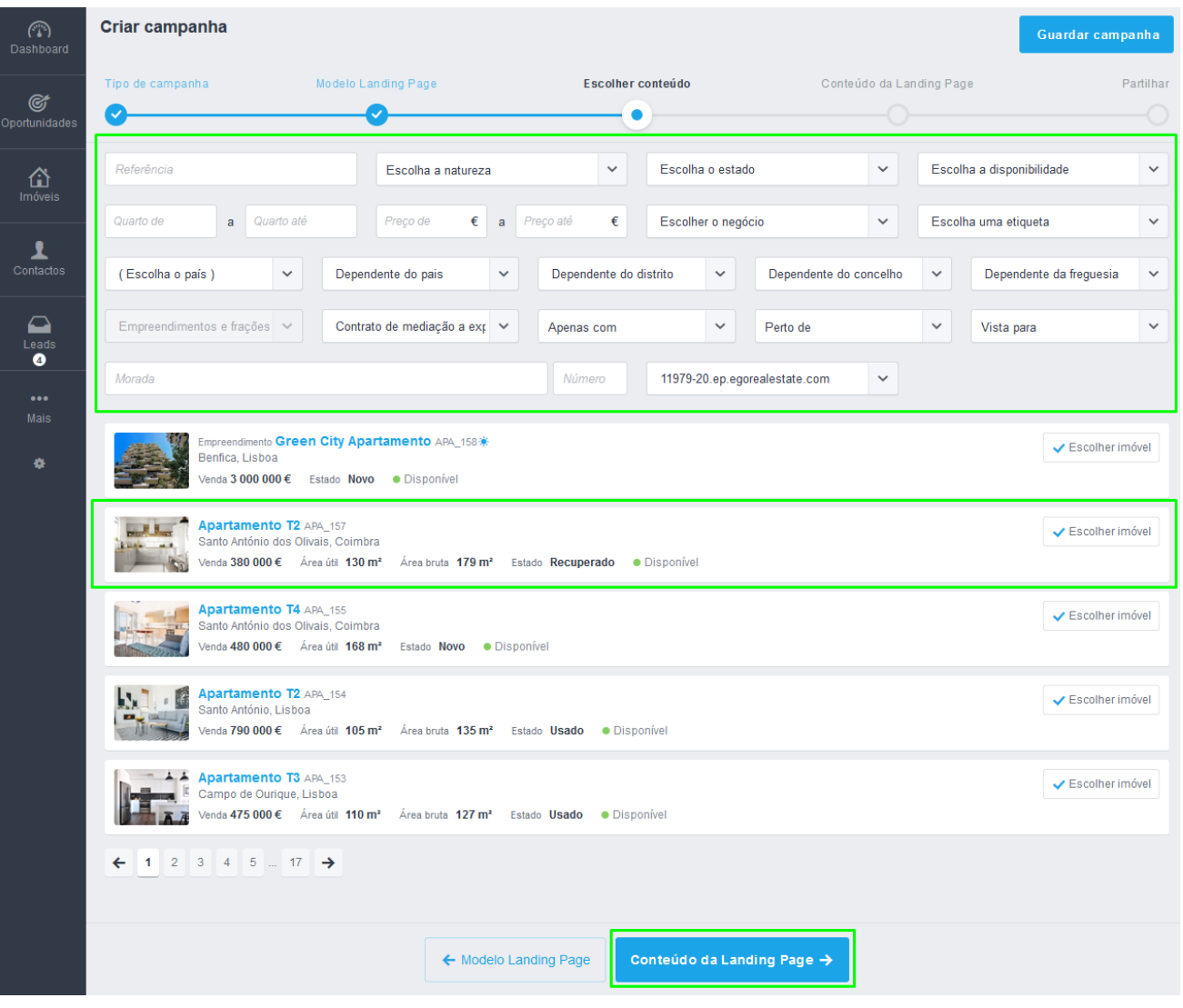

#### No final clique em '**Editar conteúdo da Landing Page**';

**6.** Escolhido o imóvel vamos então passar para a configuração da **Landing Page**.

No topo [acima do cabeçalho da Landing Page] o botão '**Menu**' permite-lhe acesso às diferentes secções, e às configurações visuais gerais da Landing Page.

Pode definir o **Nome da Campanha** (interno) e o '**Idioma**' que apenas vai alterar a informação automática, títulos e descrições não serão alterados e podem ser alterados manualmente.

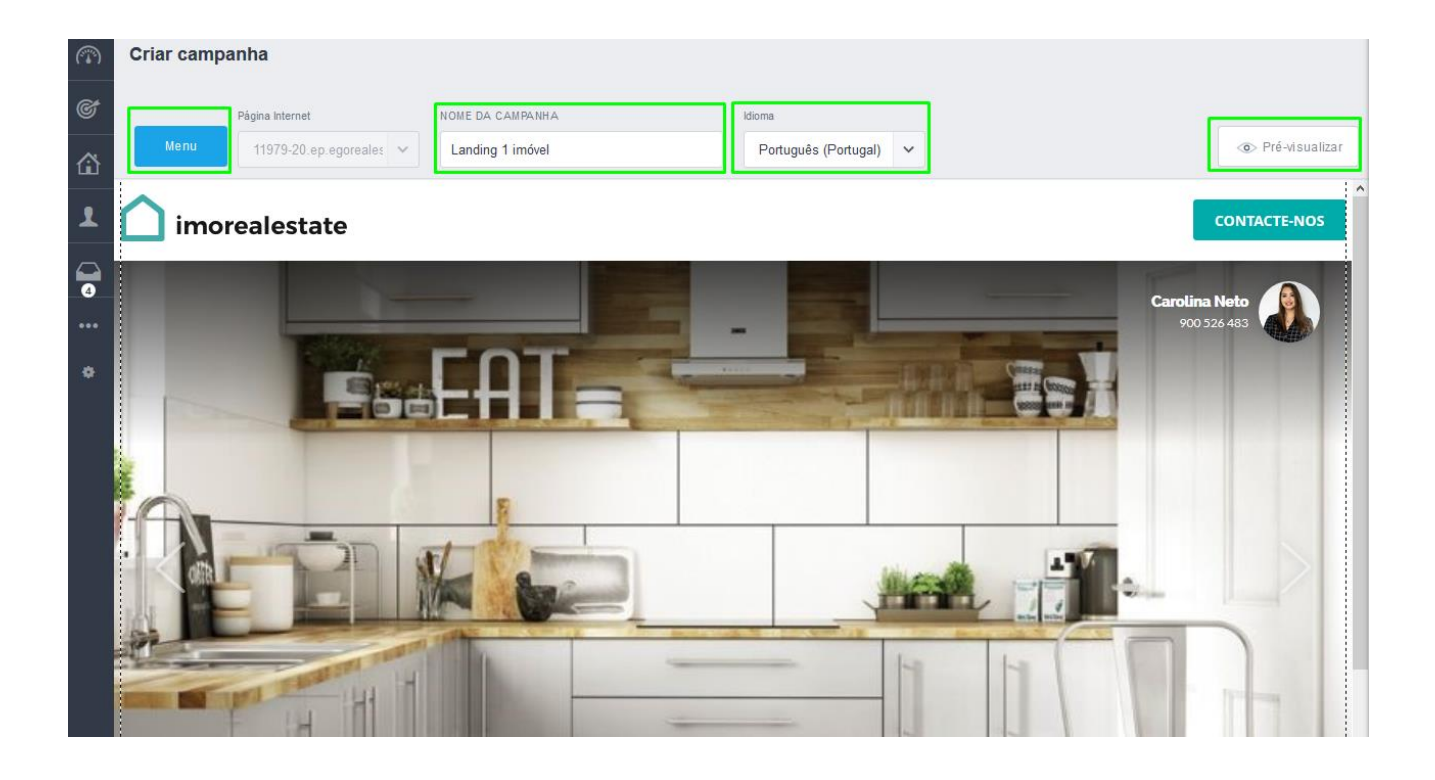

**7.** Poderá ainda **Pré-visualizar a Landing Page** em diferentes formatos - **Desktop**, **Tablet** ou **Mobile**. Deste modo poderá ter a perceção de como a sua **Landing Page** aparecerá nos diferentes dispositivos dos seus clientes.

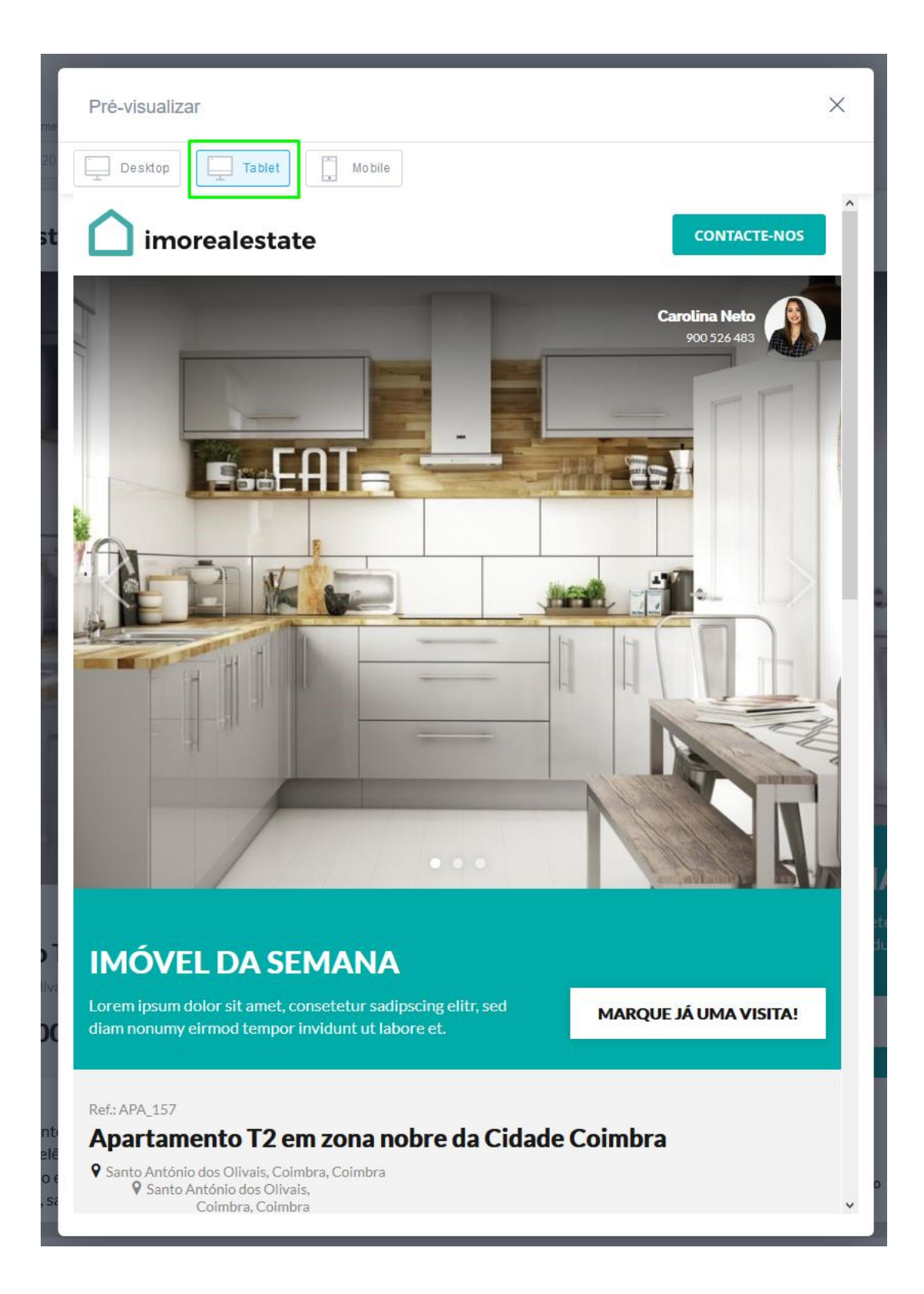

**8.** Ao editar a Landing Page verá um sinal **[+].** Clique para **adicionar novas secções** à Landing Page com diferentes elementos.

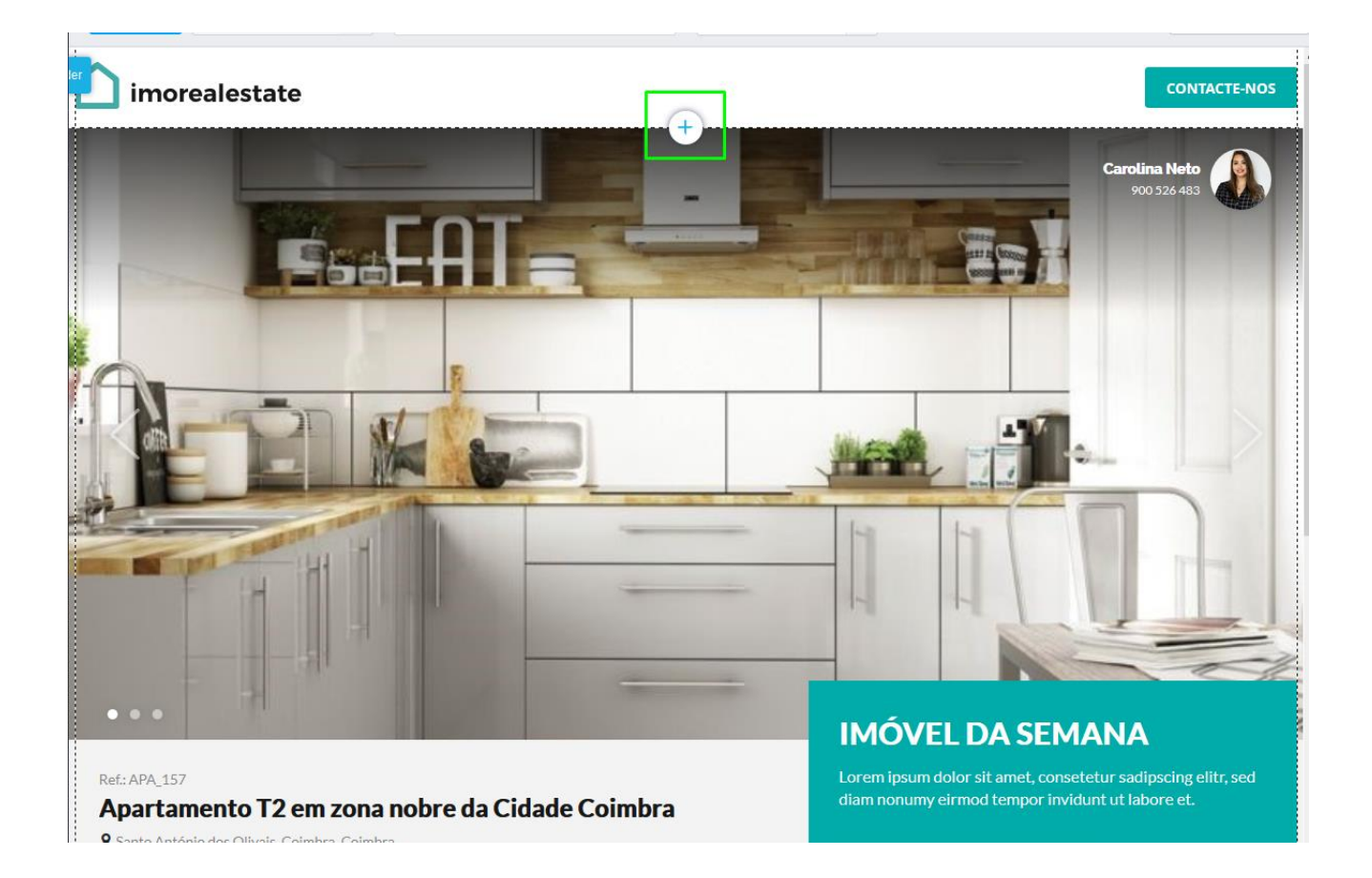

#### **Poderá adicionar 4 tipos de elementos:**

Elementos de Texto | Texto e Imagens | Slideshow | Imóveis

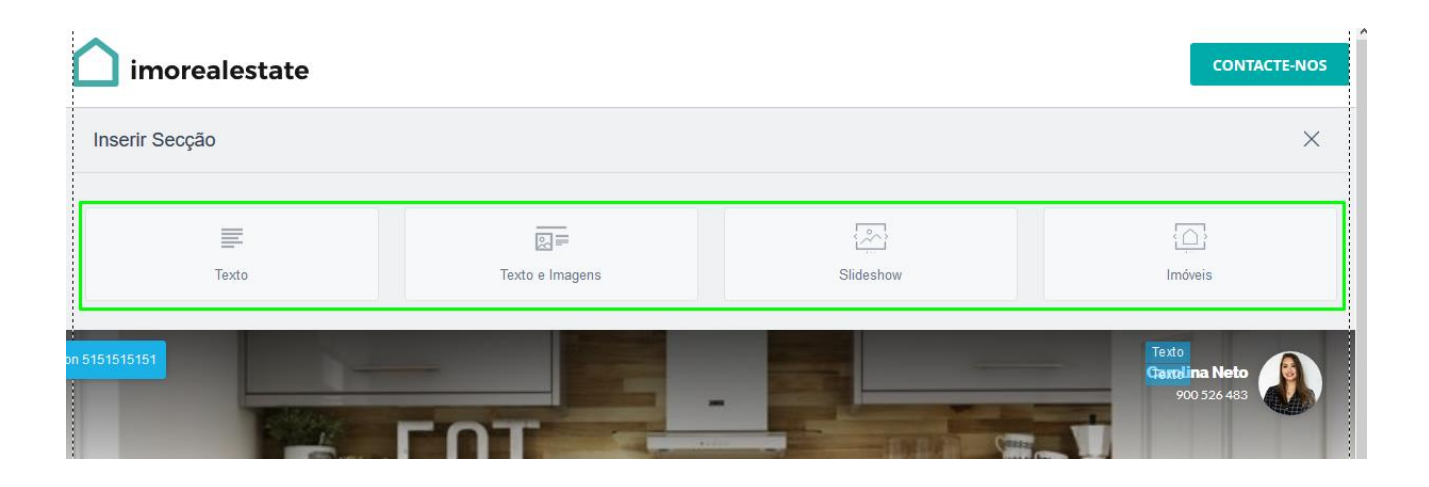

**Elementos de Texto:** Adicione diferentes elementos como **caixas de texto**, **botões de ações** (inscreva-se, saiba mais etc.), **mistos com texto e formulário de contacto**, **apenas formulários de contacto**, etc.,

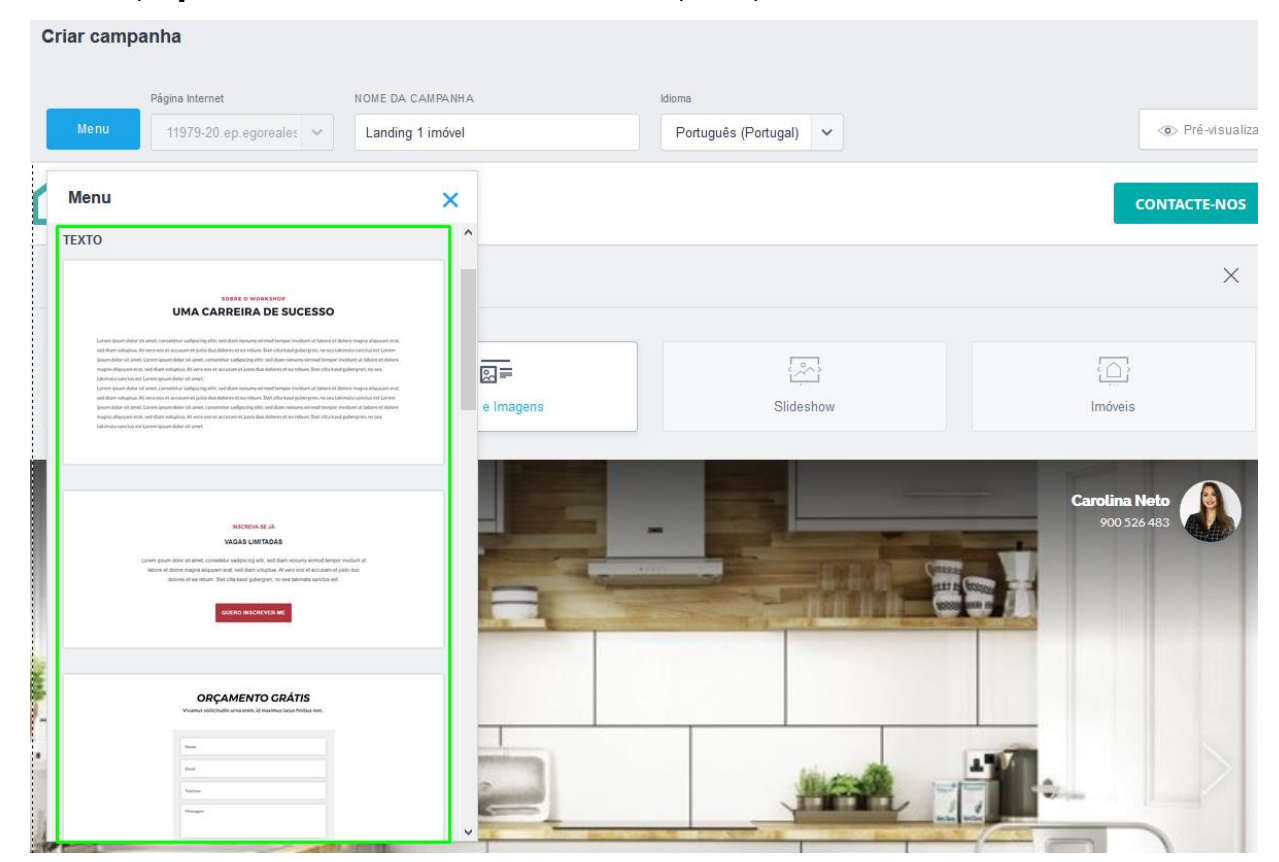

**Elementos de Texto e Imagens:** Adiciona elementos **de texto com imagens** 

**associadas** (as imagens podem ser posteriormente alteradas);<br>**Constant and alternative and alternative and alternative and alternative and results** 

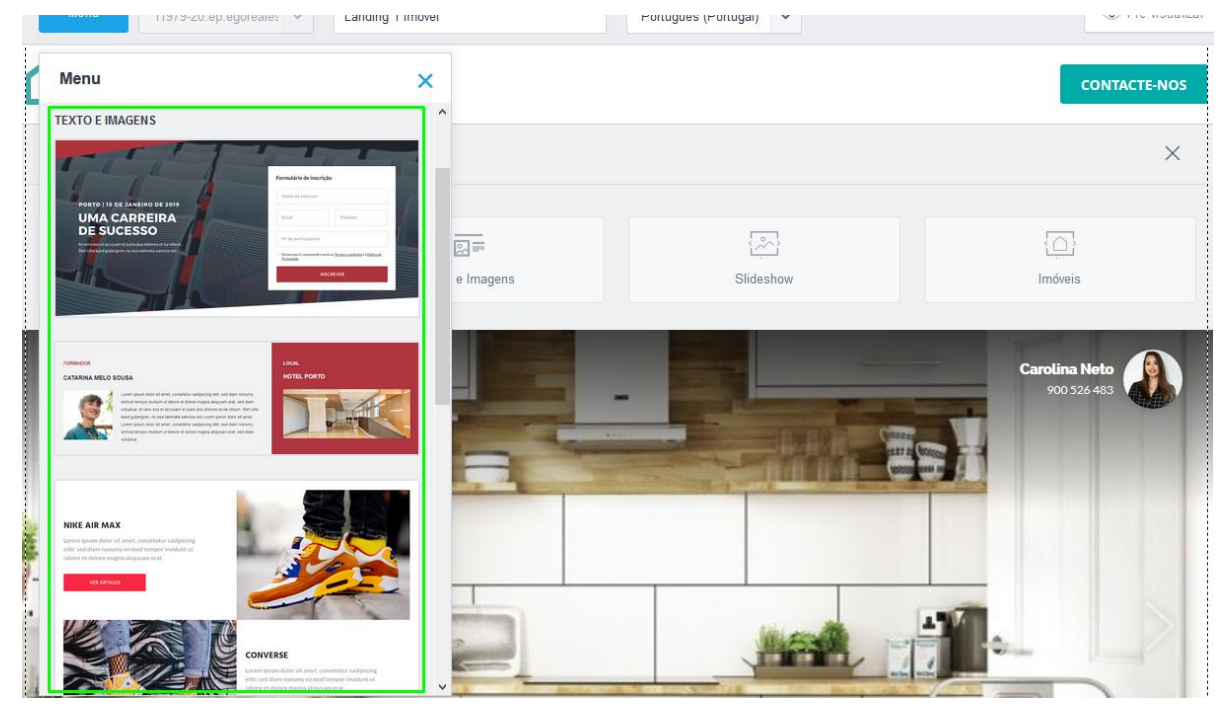

## **Elementos de Slideshow:** Podem ter **apenas imagem** ou **texto e imagem**, mas são caracterizadas pelo facto de as imagens surgirem em slideshow, poderão ser adicionadas várias imagens;

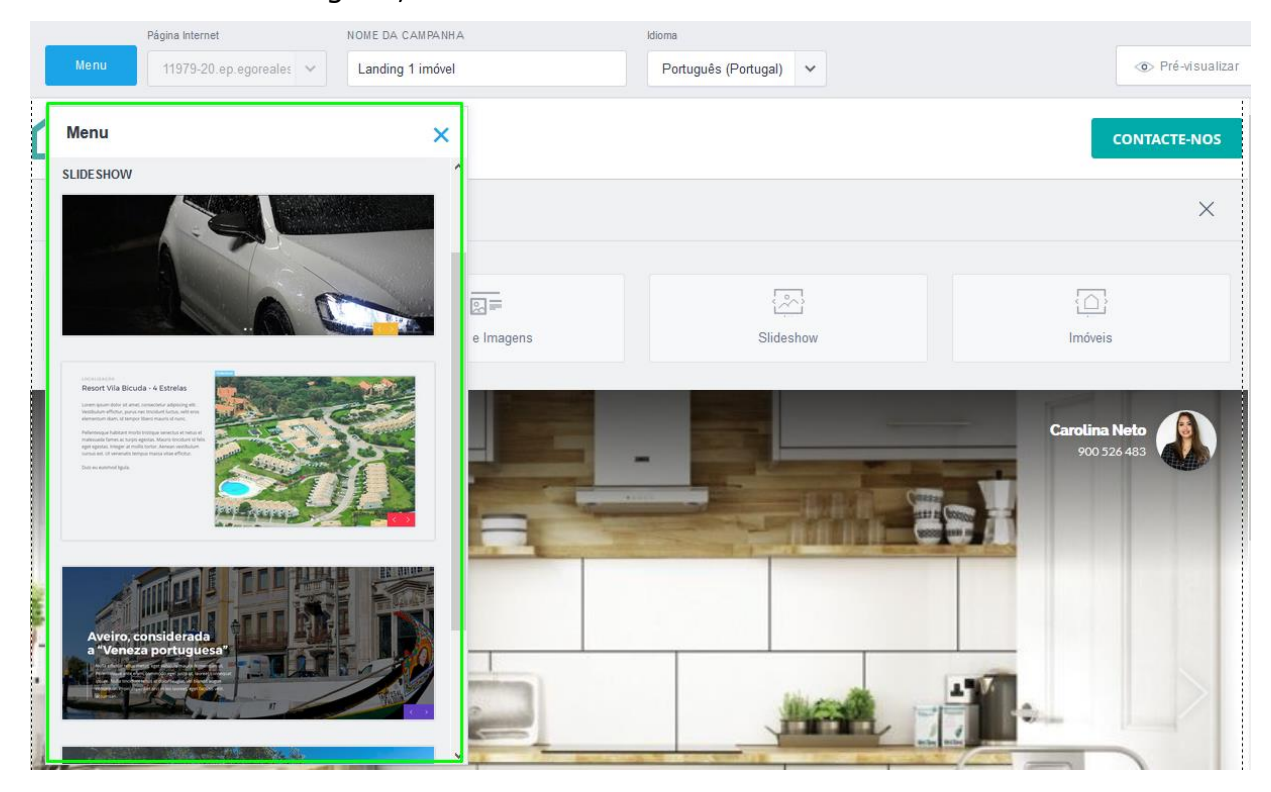

**Elementos de Imóveis:** Adiciona **diferentes painéis de imóveis** que podem servir para complementar a Landing Page;

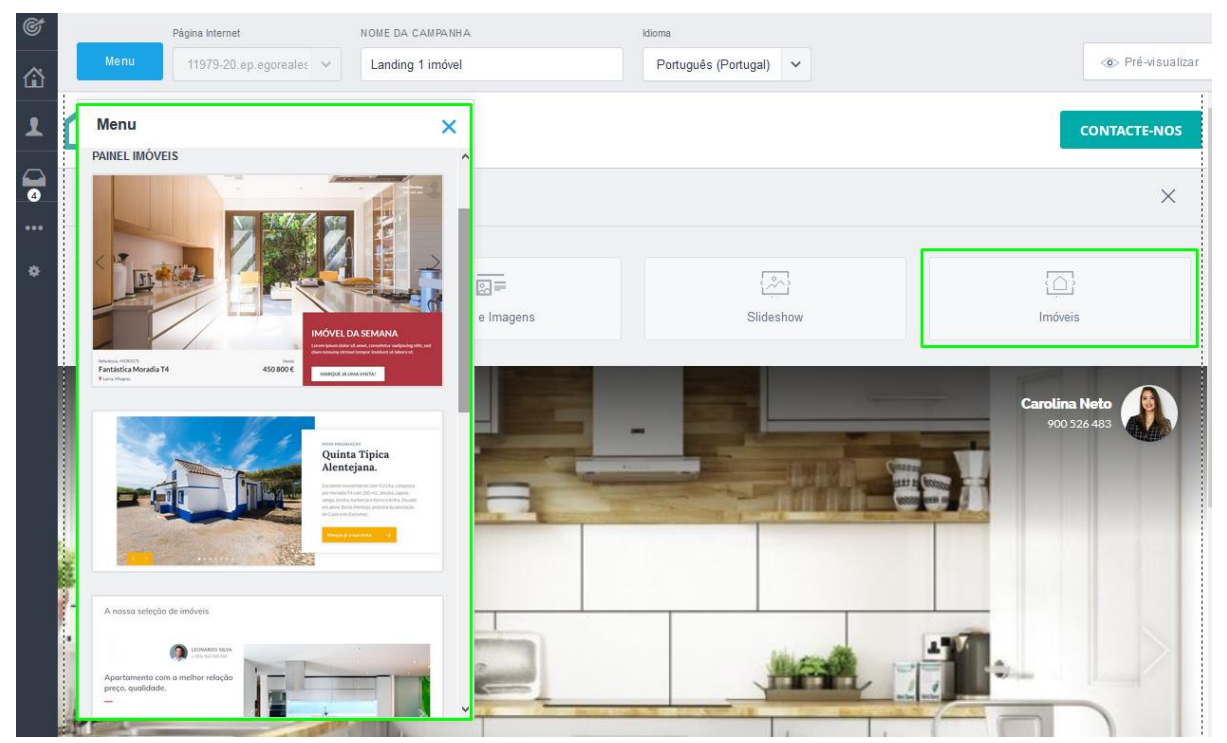

**9.** Para eliminar uma secção bastará clicar em cima do botão com o nome secção. Poderá ainda: **Duplicar a secção** | **Reposicionar a secção**| **Abrir o menu de configurações**

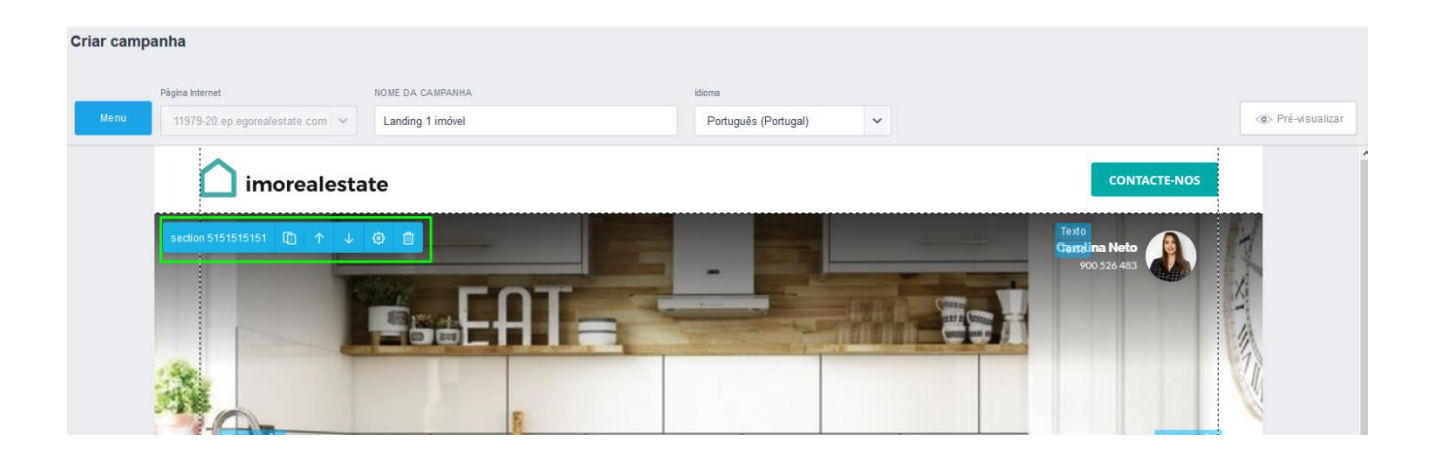

**10.** Um clique em cima de uma imagem abre o menu de edição das imagens (neste exemplo é o logótipo, mas o processo é igual para qualquer outra imagem)

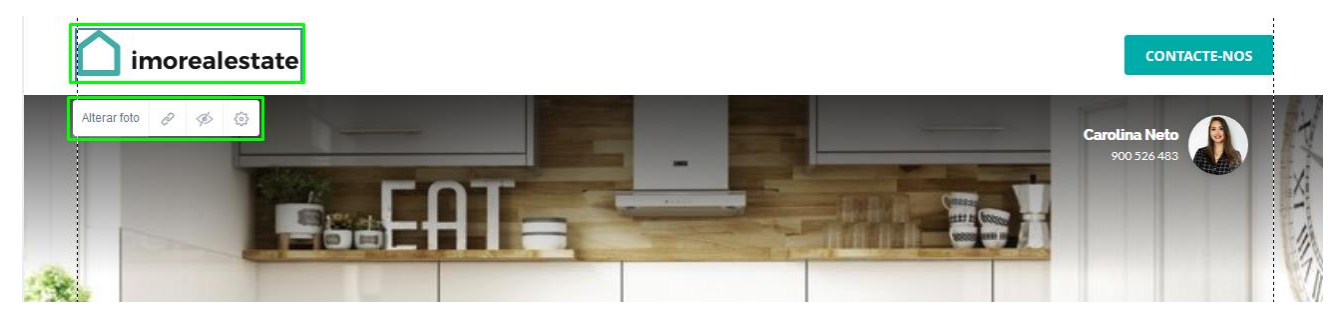

**Alterar Foto:** Permite-lhe mudar a imagem, utilizando **imagens suas** ou então **imagens da base de dados** do eGO Real Estate.

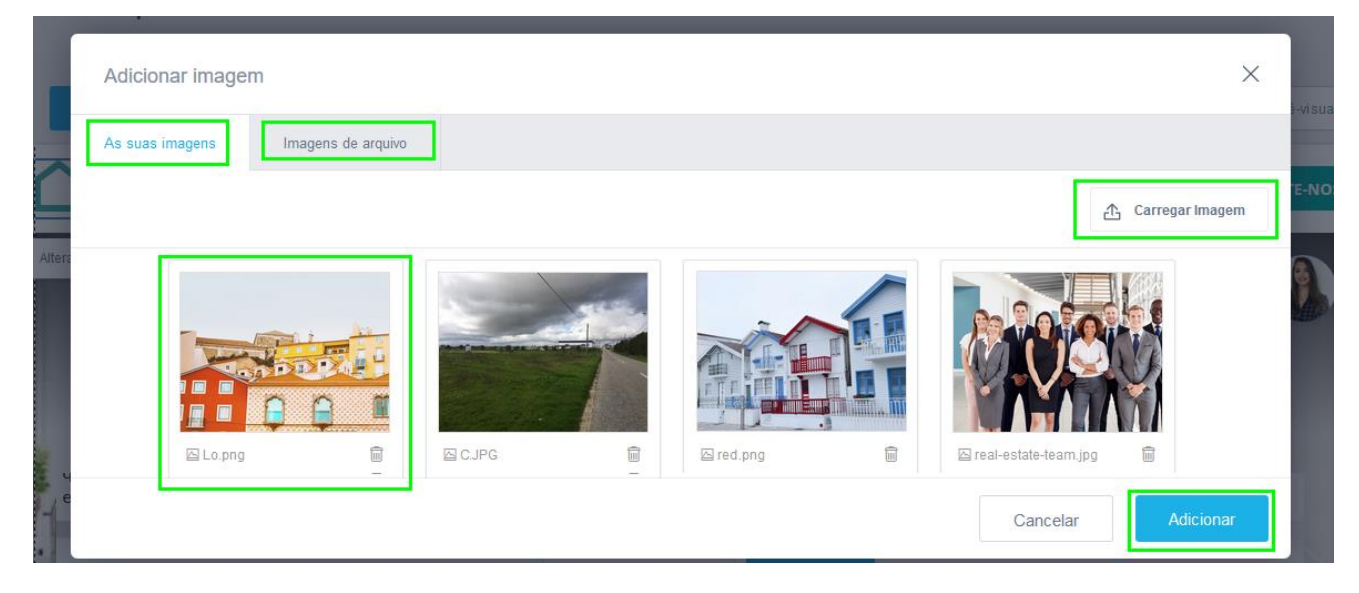

O **ícone da ligação** permite-lhe associar links à sua imagem: **Link de um site**, **email**, **telefone** ou **documentos**;

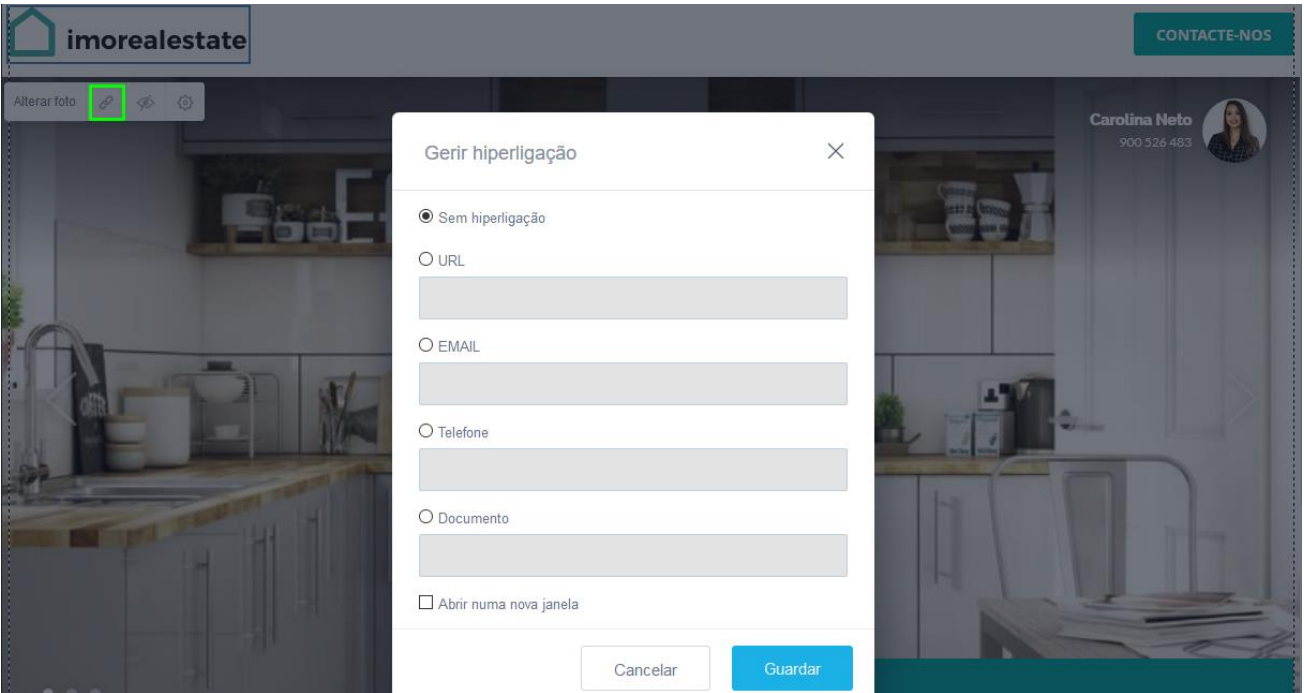

O **ícone do olho** permite-lhe **mostrar ou esconder a imagem**;

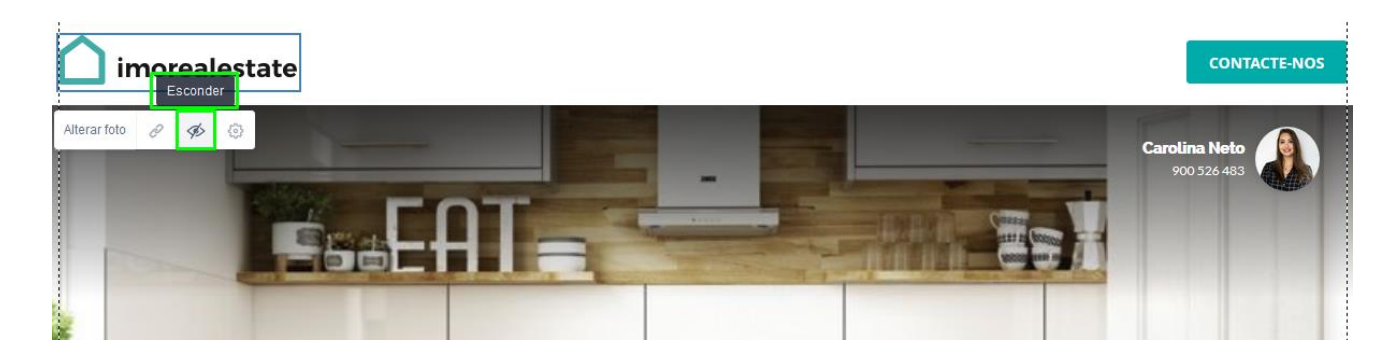

O ícone da **roda dentada** permite-lhe aceder às configurações da imagem:

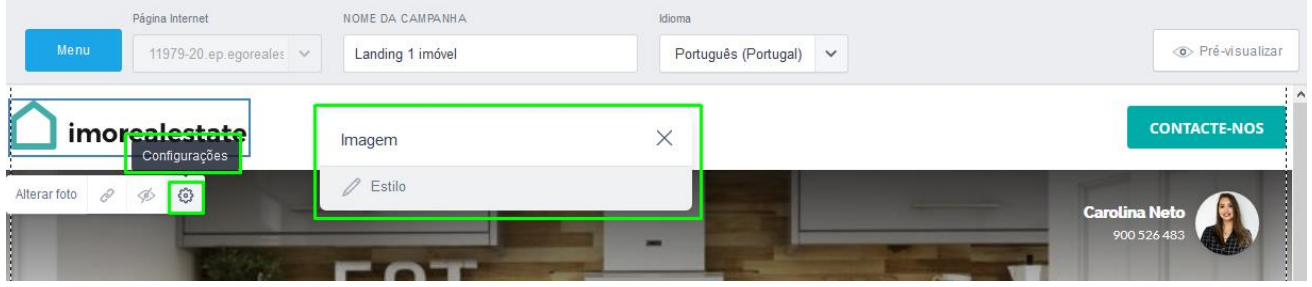

Ao clicar em '**Estilo**' acede às **diferentes configurações da imagem**, como **cores de fundo**, **contornos** etc.;

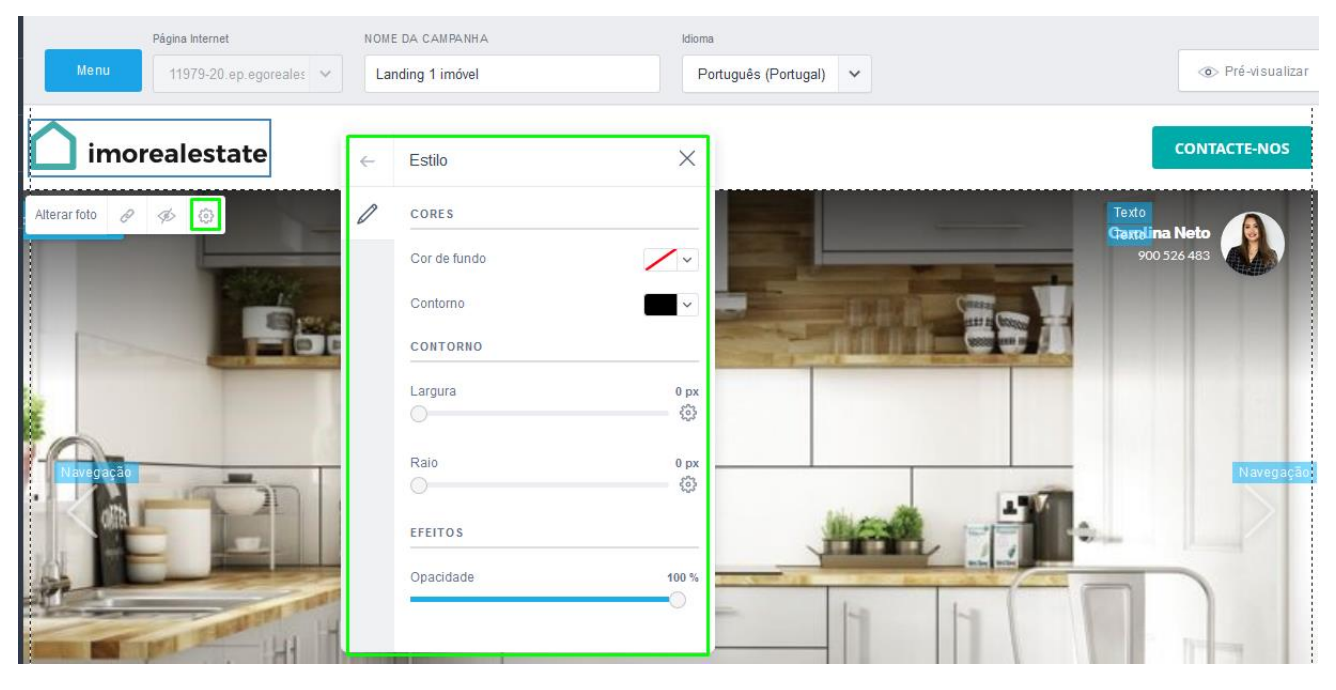

Depois de fazer todos os ajustes que achar necessário, poderá avançar para o último passo. Clique no botão '**Partilhar**'.

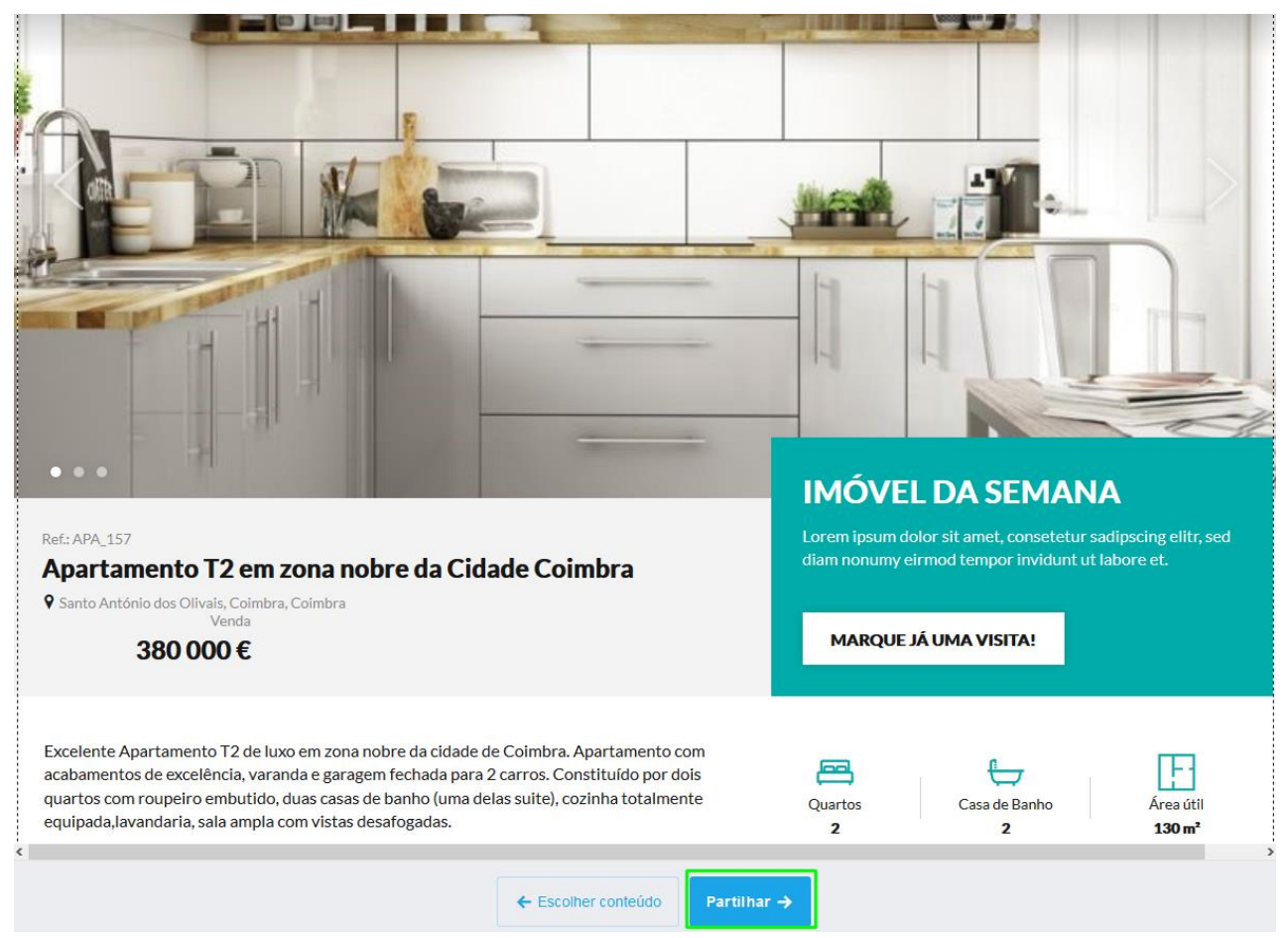

**11.** Chegámos ao último passo: Verá os links para a sua **Landing Page** e os botões para partilha direta nas redes sociais **WhatsApp** e **Facebook**, no final clique em '**Concluir**'.

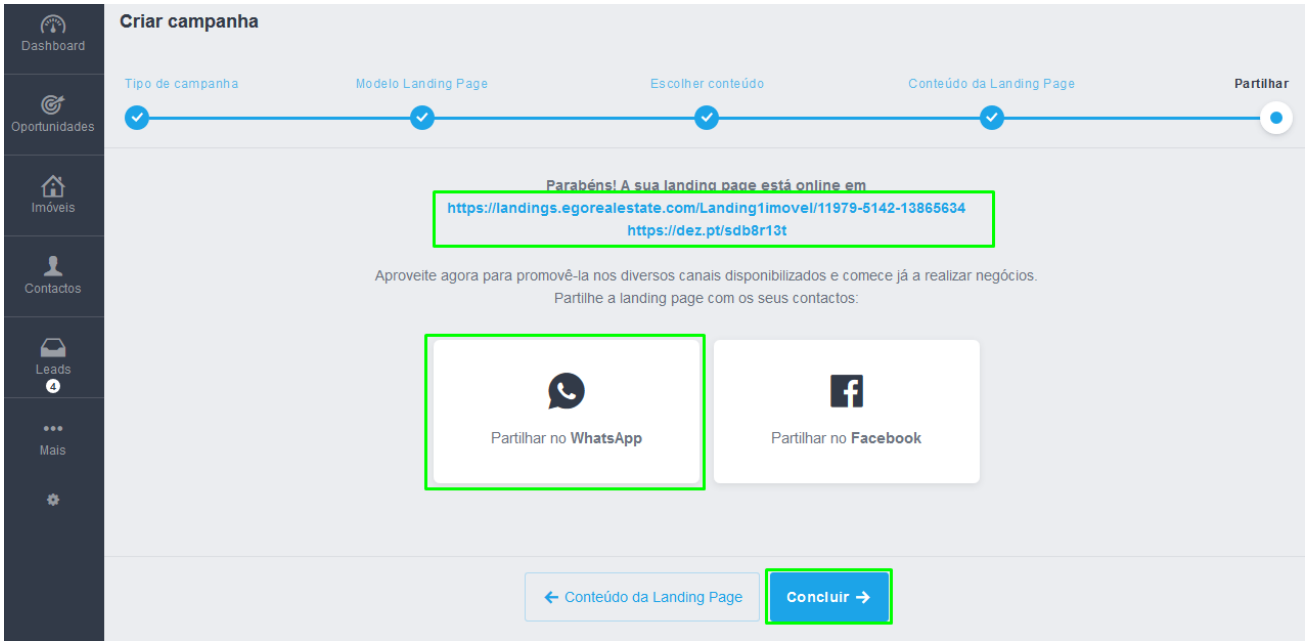

**12.** Depois da **Landing Page** estar pronta e o envio ter sido efetuado, poderá aceder às seguintes métricas: **Visualizações**, **Cliques** e **Leads**.

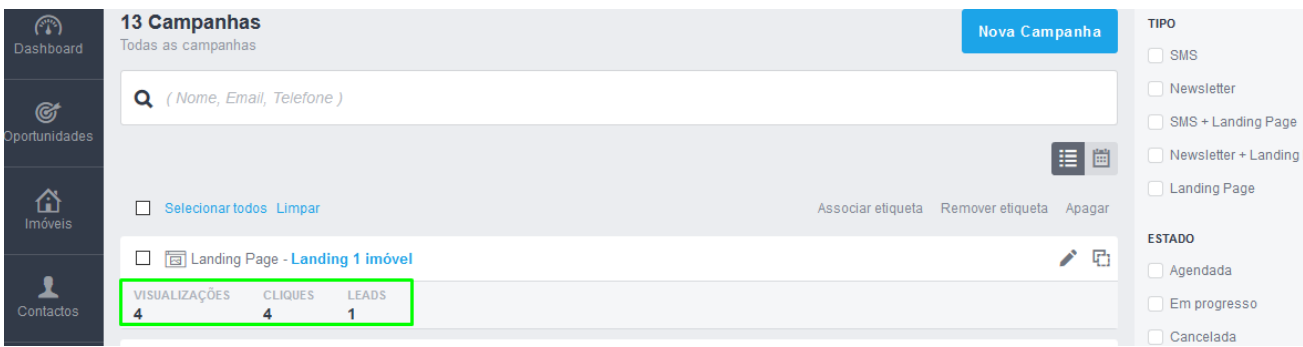

**13.** Poderá visualizar **as métricas em detalhe**, nas **24h** após o envio, nas **48h** pós o envio e nos **7 dias** após o envio.

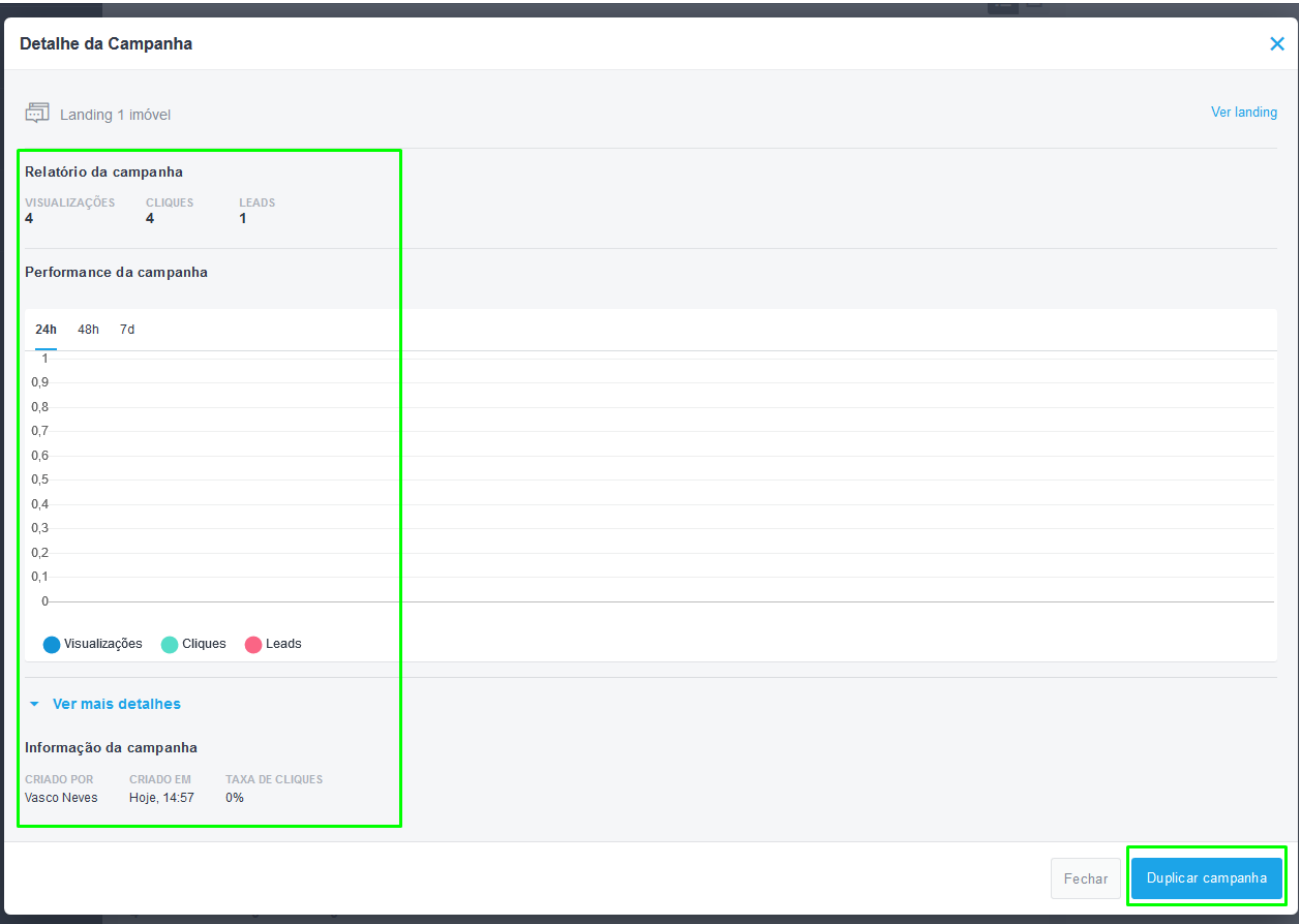

### **[Consulte também, como criar uma Landing Page](https://academia.egorealestate.com/marketing-digital/como-criar-uma-landing-page/)**

..................................................................................................................................................................

Saiba mais em: http://academia.egorealestate.com

**Questões:** [support@egorealestate.com](file://///storage/publico/Angelica%20Rivas/PDF/teste2/site/Academia-Passo%201/support@egorealestate.com)